## RÉCUPÉRER UN ÉLÈVE RADIÉ DANS LA MÊME COMMUNE

## Gestion individuelle > Enregistrement des nouvelles admissions > Recherche d'élèves

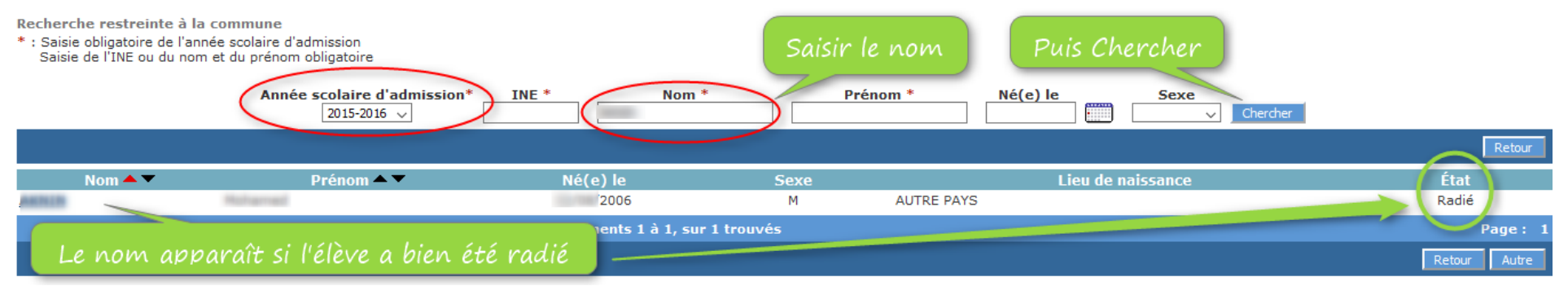

**Cliquer sur le nom de l'élève ce qui fait apparaître l'écran suivant :**

## **Fiche administrative de Mohamed AKNIN**

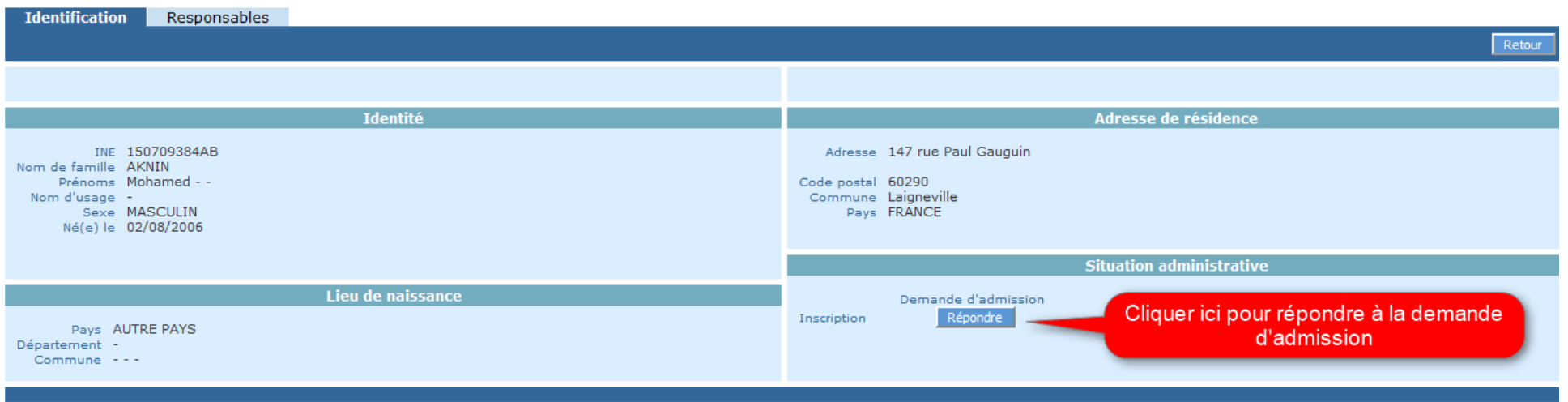

- **Reste ensuite à procéder comme lors d'une première inscription, niveau de classe, date d'admission, valider la page.**
- **Faire la répartition puis l'admission définitive.**